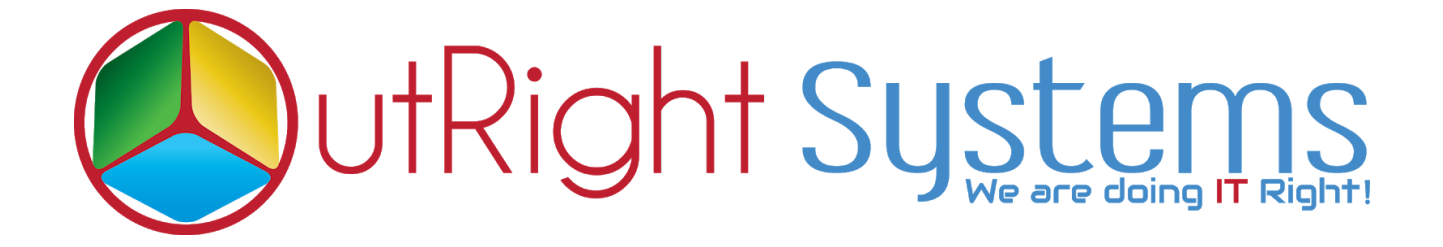

# **[SuiteCRM DocuSign Connector](https://store.outrightcrm.com/product/suitecrm-docusign-connector/)**

## **Installation Guide**

**DocuSign [Connector](https://store.outrightcrm.com/product/suitecrm-docusign-connector/) 1 Outright**

### **Pre-requisites**

Please follow the below steps before installing the DocuSign [connector](https://store.outrightcrm.com/product/suitecrm-docusign-connector/).

- **1.** Log in as an Administrator.
- **2.** Verify the CRM version should be compatible with DocuSign connector.
- **3.** Then install the DocuSign connector.

## **Installation Guide**

**1.** Go to the Administration page.

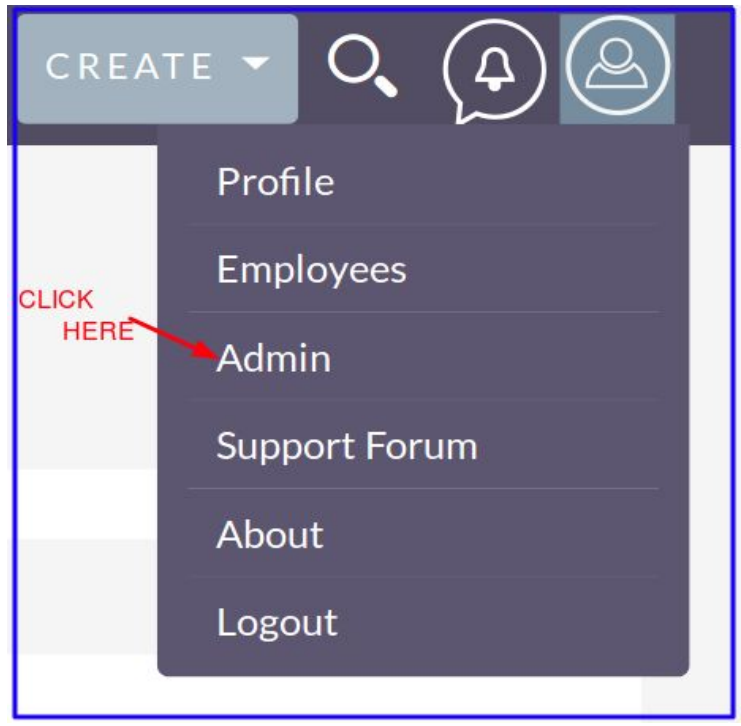

**2.** Click on "**Module Loader**" to install the package.

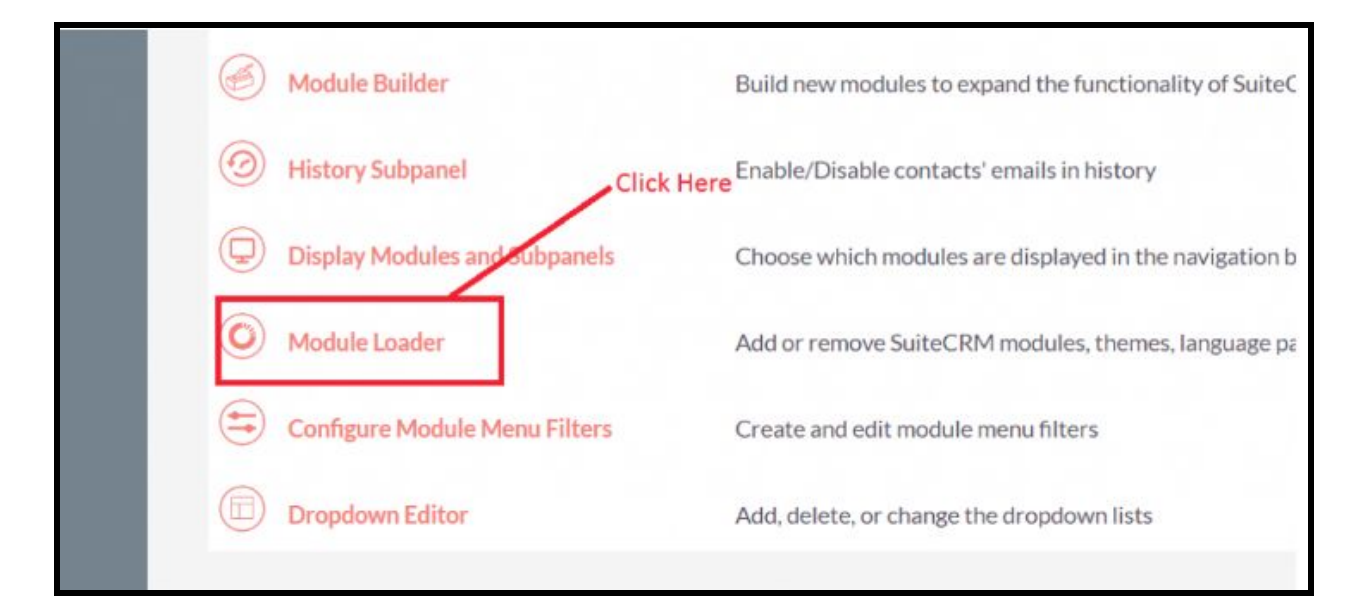

#### **3.** Click on "**Choose File**" button and select the Docusign Connector.zip

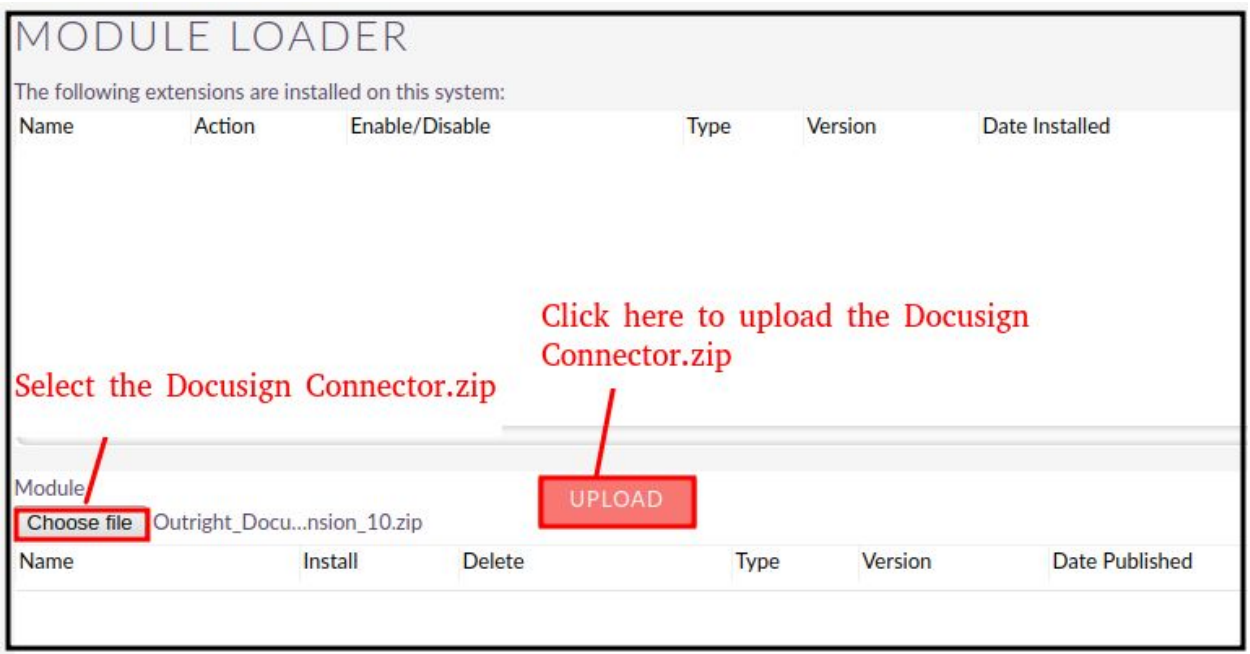

**4.** Click on "**Upload**" to upload the file in CRM and then click on the Install button.

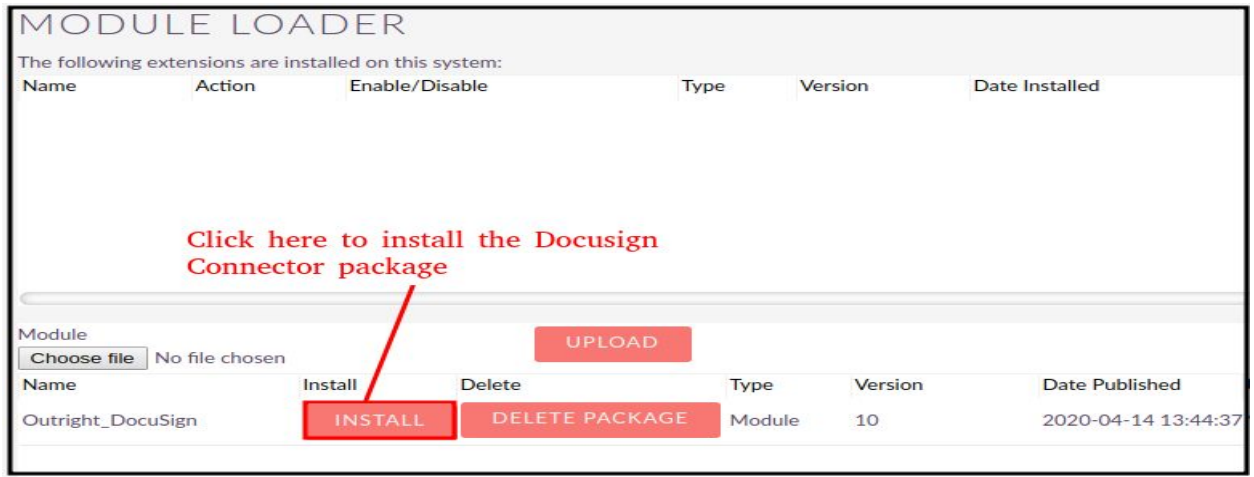

**5.** Again go to the Administration page and click on repair.

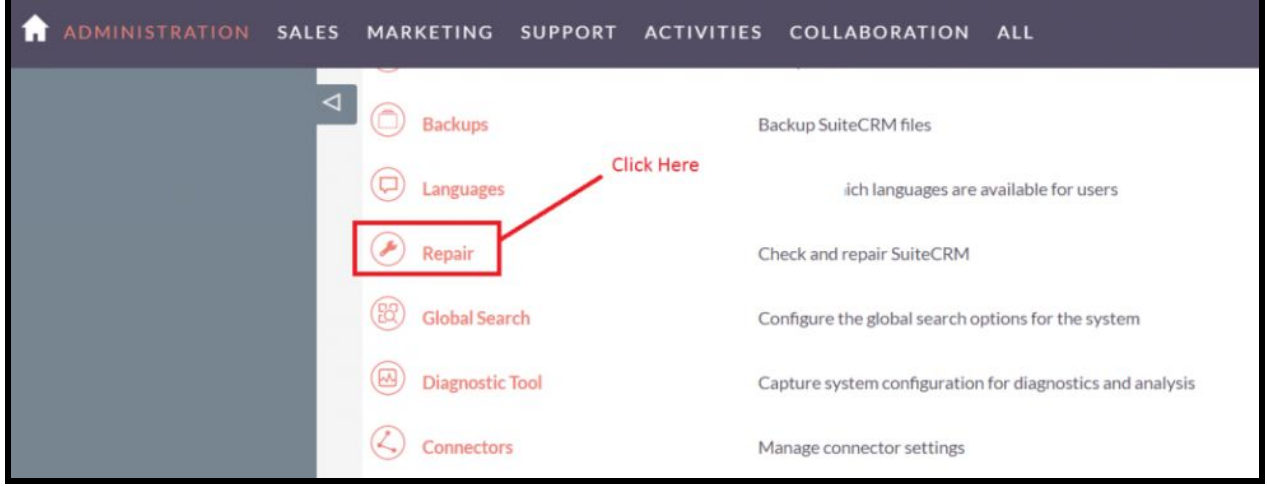

**6.** Click on "**Quick Repair and Rebuild**" and click on execute button.

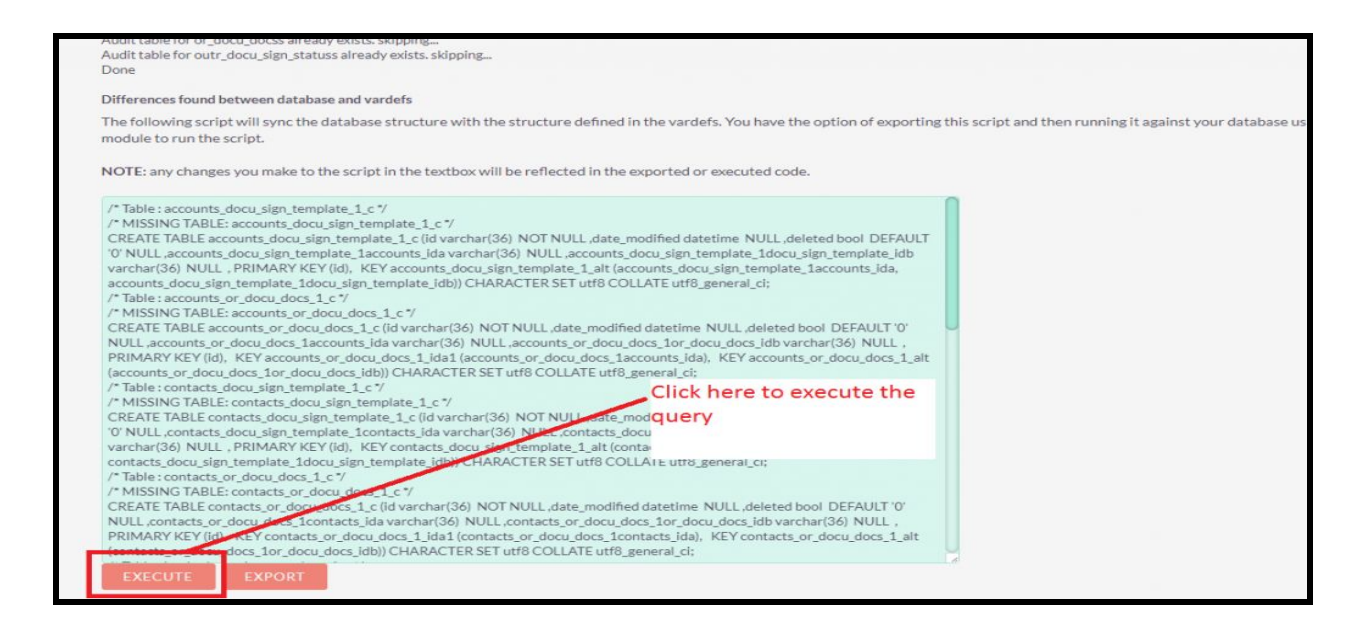

### **NOTE: After installing each plugin, It is mandatory to repair and execute.**